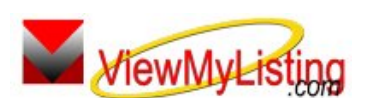

**WiewMyListing Knowledge Base Article** 

Free Download Real Estate Software - ProGold i2 web site: www.progoldi2.com Real Estate Search Engine - View MyListing.com web site: www.viewmylisting.com Search Local Classifieds - www.viewmylisting.com/buy-sale-trade Agent Tools web site: www.viewmylisting9ae.com

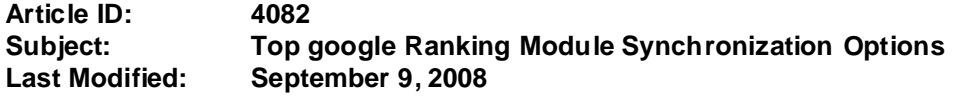

## **Applies to: Top Google Ranking Module (powered by ViewMyListing.com)**

**Issue:** Top Google Ranking Module (powered by ViewMyListing.com) is available on the web, fully automatic and easy to use. It can be used in conjunction with the application system of Pro Gold i2. When agents login to Top Google Ranking Module they are technically connected to Taro's servers. We maintain a data base containing some information within your Pro Gold i2 System. Pro Gold i2 and Top Google Ranking Module share information through a synchronization process that occurs both automatically and manually.

**Resolution:** There are 3 ways that the synchronization between Pro Gold and Top Google Ranking Module occurs:

- **• Automatic Sync:** Top Google Ranking Module gets its information through an automatic synchronization process that occurs when the first person logs into Pro Gold i2 during a 24 hour period of time.
- **• Full Manual Sync**: A full manual sync can occur by selecting an option in Pro Gold. Other than agent invoices (Read Only) accounting data is not synchronized.
	- **-** Select the **Setup Tab** in Pro Gold i2.
	- **-** Click on the **ViewMyListing.com** icon.
	- **-** Click on **Synchronize Now** to perform a full synchronization.
		- **Note**: The checkboxes at the top of the screen show the different areas that will participate in the synchronization. If invoice data needs to be synchronized with Top Google Ranking Module, then be sure to select that option before selecting Synchronize Now.
- **• Specialized Manual Sync**: Synchronization can also occur in the Showings and Contacts areas of Pro Gold i2. In the **Showings tab** of Work with Properties and the **Contact Manager Professional** in the Contacts tab, there are **Sync** buttons. These options will only sync the new information from that section.
	- **- Note**: It is highly recommended that the Sync button be selected after new information has been added or changes have been made to Showings or Contacts. This allows the new information to be sent immediately to Top Google Ranking Module.
- **•** Your Pro Gold i2 software does not need to be fully setup for Top Google Ranking Module to function; agent information and listing inventory are the primary information needed for setup.

**References:** Below is a link you can use to get a copy of the latest user guide:

http://www.viewmylisting.com/images/guide.pdf

- **•** Select the link
- **•** View and print the Guide.

## **Related articles:** N/A

**Keywords:** ViewMyListing.com, Top Google Ranking Module, VML, Synchronization, Sync, 4082

Information deemed reliable, but not guaranteed. Taro Systems, Inc. makes every reasonable effort to ensure its accuracy. Proprietary Information Protected by Taro Netw ork of Companies, Copyright © 2007 Taro Systems, Inc.

Released: December 7, 2009 1 of 1